# Stručné pokyny k obsluze Ecograph T, RSG35

Univerzální záznamník dat

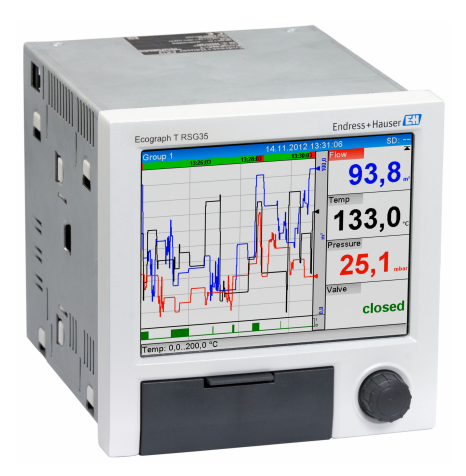

Toto je stručný návod k obsluze; nenahrazuje návod k obsluze týkající se daného přístroje.

Podrobné informace najdete v návodu k obsluze a další dokumentaci.

K dispozici pro všechna zařízení prostřednictvím následujících zdrojů:

- Internet: www.endress.com/deviceviewer
- Smartphone/tablet: Endress+Hauser Operations App

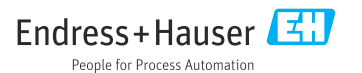

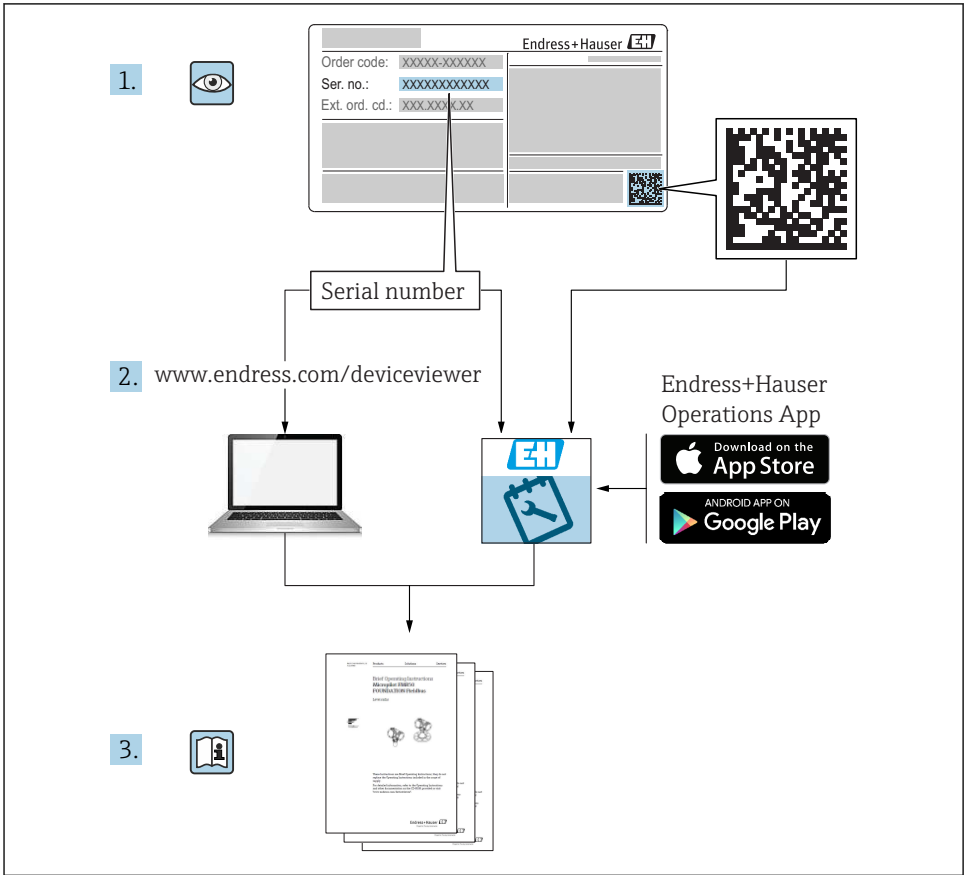

A0023555

# Obsah

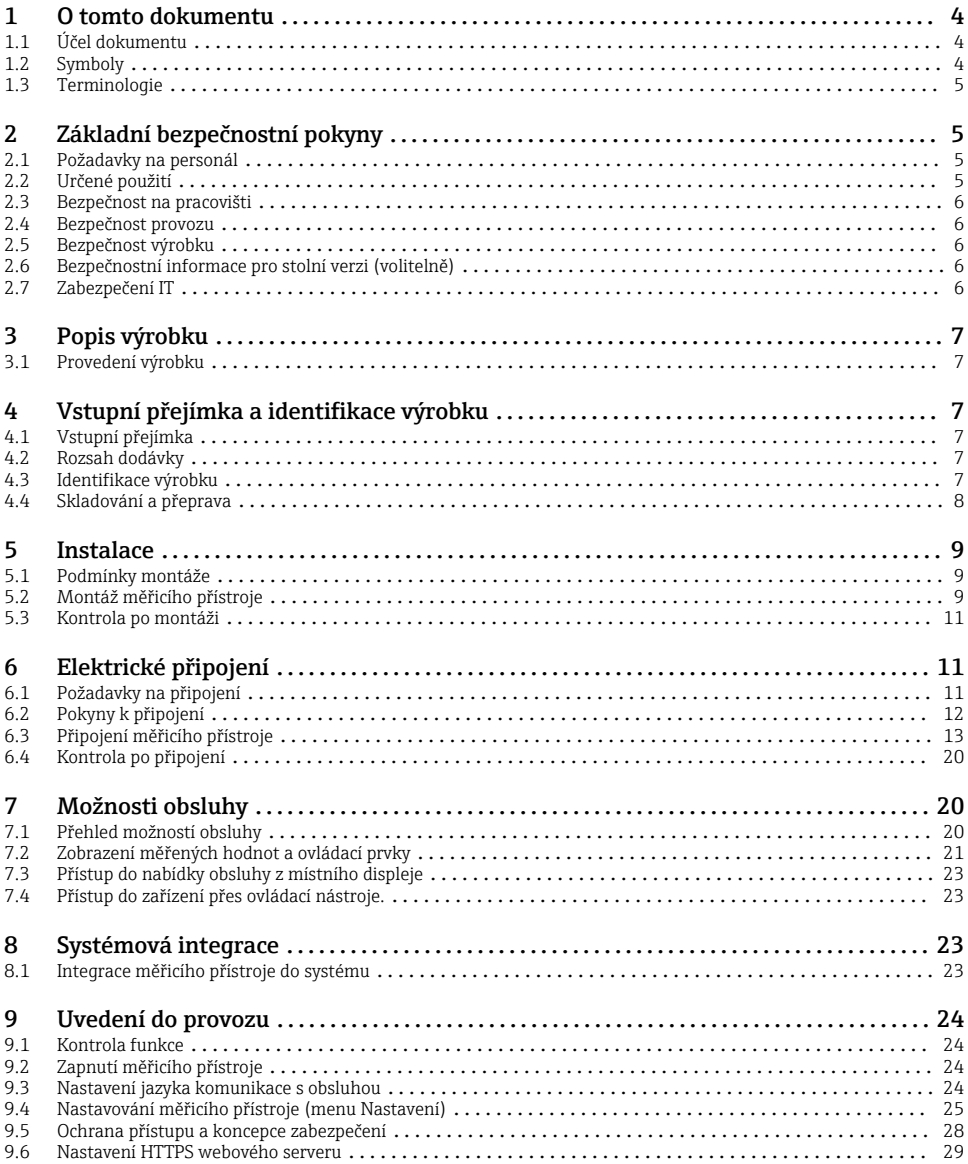

# <span id="page-3-0"></span>1 O tomto dokumentu

## 1.1 Účel dokumentu

Tyto pokyny k obsluze obsahují veškeré zásadní informace od vstupní přejímky po prvotní uvedení do provozu.

#### Integrované pokyny k obsluze

Při stisknutí tlačítka přístroj zobrazí pokyny k obsluze přímo na obrazovce. Tato příručka doplňuje Návod k obsluze v přístroji a vysvětluje skutečnosti, které nejsou přímo uvedeny v Návodu k obsluze.

## 1.2 Symboly

#### 1.2.1 Bezpečnostní symboly

#### **A** NEBEZPEČÍ

Tento symbol upozorňuje na nebezpečnou situaci. Pokud se této situaci nevyhnete, bude to mít za následek vážné nebo smrtelné zranění.

#### **VAROVÁNÍ**

Tento symbol upozorňuje na nebezpečnou situaci. Pokud se této situaci nevyhnete, může to mít za následek vážné nebo smrtelné zranění.

#### **AUPOZORNĚNÍ**

Tento symbol upozorňuje na nebezpečnou situaci. Pokud se této situaci nevyhnete, bude to mít za následek menší nebo střední zranění.

#### **OZNÁMENÍ**

Tento symbol obsahuje informace o postupech a dalších skutečnostech, které nevedou ke zranění osob.

#### 1.2.2 Symboly pro určité typy informací

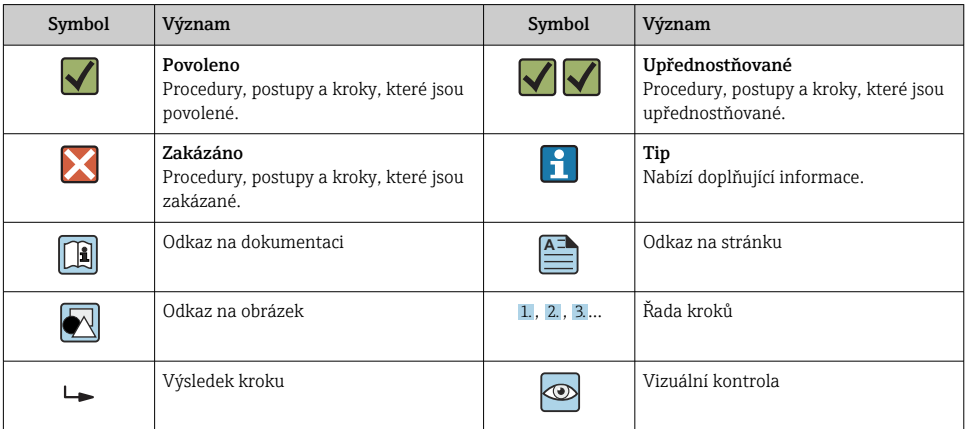

#### <span id="page-4-0"></span>1.2.3 Symboly v obrázcích

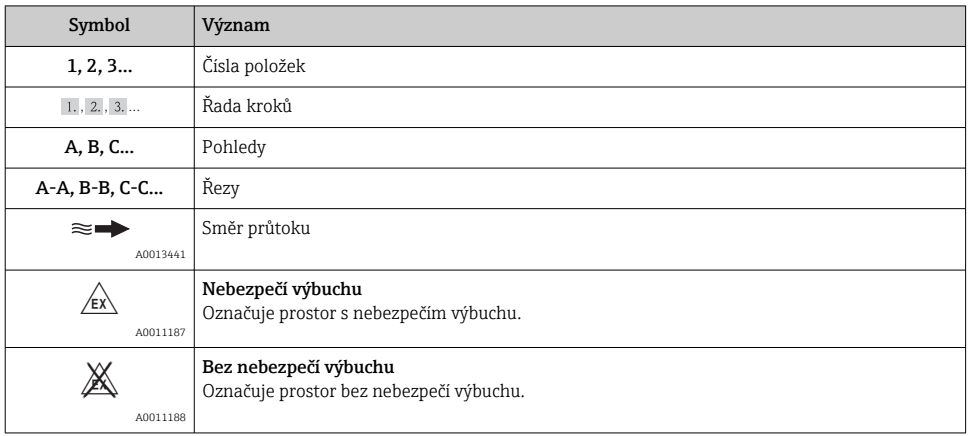

## 1.3 Terminologie

K zlepšení srozumitelnosti jsou v těchto pokynech používány zkratky nebo synonyma pro následující pojmy:

• Endress+Hauser:

Pojem používaný v těchto pokynech: "výrobce" nebo "dodavatel"

• Ecograph T RSG35: Pojem používaný v těchto pokynech: "přístroj", "zařízení" nebo "měřicí přístroj"

# 2 Základní bezpečnostní pokyny

Spolehlivý a bezpečný provoz přístroje je zaručen, pouze když si uživatel přečte tento Návod k obsluze a bude dodržovat bezpečnostní pokyny, které obsahuje.

## 2.1 Požadavky na personál

Pracovníci musí splňovat následující požadavky pro jejich úkoly:

- ‣ Proškolení pracovníci: Musí mít kvalifikaci odpovídající jejich funkci a úkolům.
- ‣ Jsou pověřeni provozovatelem závodu.
- ‣ Jsou seznámeni s národními předpisy.
- ‣ Před začátkem práce: Odborní pracovníci si musí přečíst a pochopit pokyny v návodu k použití a doplňkové dokumentaci a pokyny v osvědčení (v závislosti na použití).
- ‣ Musí dodržovat veškeré pokyny a legislativní rámec.

## 2.2 Určené použití

Tento přístroj je určen k elektronickému snímání, zobrazení, záznamu, analýze, dálkovému přenosu a archivaci analogových a digitálních vstupních signálů v prostředí bez nebezpečí výbuchu.

- <span id="page-5-0"></span>• Výrobce nenese odpovědnost za škody způsobené nesprávným použitím nebo použitím, jež je v rozporu s určením zařízení. Není povoleno přístroj jakýmkoli způsobem přestavovat nebo upravovat.
- Přístroj je navržen pro instalaci do panelu a musí být provozován pouze v instalovaném stavu.

## 2.3 Bezpečnost na pracovišti

Při práci na přístroji a s přístrojem:

‣ Používejte požadované osobní ochranné prostředky v souladu s vnitrostátními předpisy.

Při práci na přístroji a s přístrojem s mokrýma rukama:

► Z důvodu zvýšeného rizika úrazu elektrickým proudem používejte vhodné rukavice.

## 2.4 Bezpečnost provozu

Nebezpečí zranění!

- ‣ Používejte výhradně přístroj, který je v dokonalém technickém stavu, nevykazuje žádné závady a funguje bezchybně.
- ‣ Obsluha je zodpovědná za provoz přístroje bez rušení.

#### Prostor s nebezpečím výbuchu

Pro vyloučení nebezpečí pro osoby nebo zařízení, když je přístroj používán v prostředí s nebezpečím výbuchu (např. ochrana proti výbuchu):

- ‣ Podle štítku ověřte, že objednaný přístroj smí být uveden do provozu pro uvažované použití v prostředí s nebezpečím výbuchu.
- ‣ Dodržujte specifikace v samostatné doplňující dokumentaci, jež tvoří nedílnou součást tohoto návodu.

## 2.5 Bezpečnost výrobku

Tento měřicí přístroj je navržen v souladu s osvědčeným technickým postupem tak, aby splňoval nejnovější bezpečnostní požadavky, byl otestován a odeslán z výroby ve stavu, ve kterém je schopný bezpečně pracovat.

Splňuje všeobecné bezpečnostní normy a zákonné požadavky. Také vyhovuje směrnicím ES uvedeným v CE prohlášení o shodě pro dané zařízení. Výrobce potvrzuje tuto skutečnost opatřením zařízení značkou CE.

## 2.6 Bezpečnostní informace pro stolní verzi (volitelně)

- Elektrickou zástrčku je třeba připojovat pouze do zásuvky s uzemněním.
- Ochranný účinek nesmí být přerušen prodlužovacím kabelem bez ochranného vodiče.
- Reléové výstupy: U (max) = 30  $V_{eff}$  (AC) / 60 V (DC)

## 2.7 Zabezpečení IT

Výrobce poskytuje záruku pouze tehdy, když je přístroj instalován a používán tak, jak je popsáno v návodu k obsluze. Přístroj je vybaven zabezpečovacími mechanismy na ochranu před neúmyslnými změnami jeho nastavení.

<span id="page-6-0"></span>Provozovatel musí sám implementovat opatření pro zabezpečení IT v souladu se standardy zabezpečení, která jsou navržená k zajištění dodatečné ochrany přístroje a přenosu dat.

## 3 Popis výrobku

## 3.1 Provedení výrobku

Přístroj se nejlépe hodí na elektronické snímání, zobrazení, záznam, analýzu, dálkový přenos a archivaci analogových a digitálních vstupních signálů.

Přístroj je navržen pro použití v panelu nebo ve skříňce. Provoz je možný volitelně v pouzdru pro stolní instalaci nebo v pouzdru pro instalaci do volného prostoru.

# 4 Vstupní přejímka a identifikace výrobku

## 4.1 Vstupní přejímka

Při příjmu zboží zkontrolujte následující body:

- Je obal nebo obsah poškozený?
- Je dodávka kompletní? Porovnejte rozsah dodávky s informacemi na svém objednacím formuláři.

## 4.2 Rozsah dodávky

Rozsah dodávky zařízení zahrnuje:

- Přístroj (se svorkami, podle objednávky)
- Zařízení pro montáž do panelu: 2 šroubovací upevňovací spony
- Kabel USB
- Volitelně: Karta SD průmyslového stupně (karta je umístěna ve zdířce SD za krytem na přední straně zařízení)
- Analytický software "Field Data Manager (FDM)" na DVD (základní, demo nebo profesionální verze, v závislosti na objednávce)
- Dodací list
- Vícejazyčné stručné pokyny k obsluze, výtisk

## 4.3 Identifikace výrobku

#### 4.3.1 Výrobní štítek

Porovnejte typový štítek s následující ilustrací:

<span id="page-7-0"></span>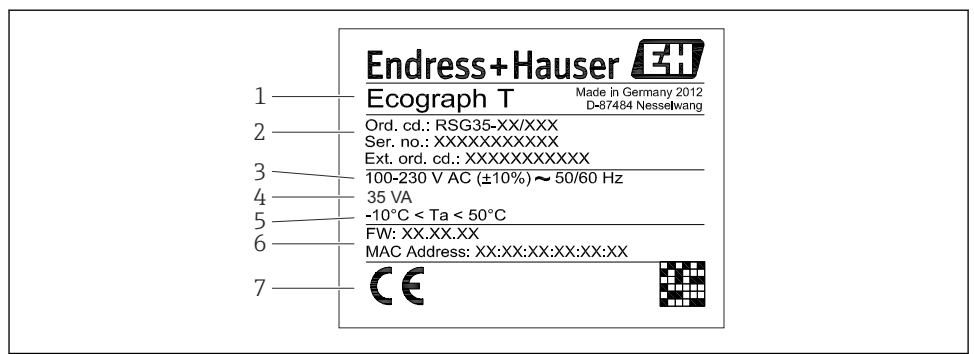

A0019299

- *1 Štítek přístroje (příklad)*
- *1 Označení přístroje*
- *2 Objednací kód, sériové číslo, rozšířený objednací kód*
- *3 Napájení, kmitočet sítě*
- *4 Maximální odebíraný příkon*
- *5 Teplotní rozsah*
- *6 Verze softwaru; MAC adresa*
- *7 Schválení přístroje*

#### 4.3.2 Název a adresa výrobce

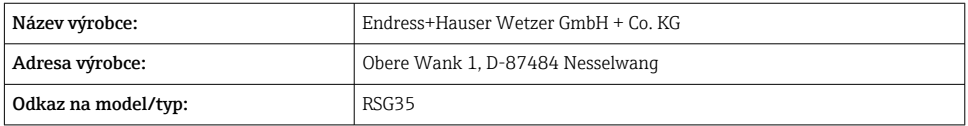

#### 4.4 Skladování a přeprava

Vyhovění přípustným podmínkám okolního prostředí a prostředí skladování je povinné. Přesné specifikace jsou uvedeny v části "Technické údaje".

Zapamatujte si následující doporučení:

- Zabalte zařízení tak, aby bylo chráněno proti nárazům pro případ skladování a přepravy. Optimální ochranu zabezpečuje původní obal.
- $\bullet$  Přípustná teplota skladování je –20 ... +60 °C (–4 ... +140 °F)

# <span id="page-8-0"></span>5 Instalace

## 5.1 Podmínky montáže

#### OZNÁMENÍ

#### Přehřívání v důsledku vývinu tepla v přístroji

‣ Abyste zamezili nárůstu teploty, vždy zajistěte, aby byl přístroj dostatečně chlazen.

Přístroj je navržen pro použití v panelu v prostředí bez nebezpečí výbuchu.

- Rozsah okolní teploty:  $-10$  ...  $+50$  °C (14 ... 122 °F)
- Třída umístění na základě klimatických podmínek podle IEC 60654-1: třída B2
- Stupeň krytí: IP 65, NEMA 4 vpředu / IP 20 skříň vzadu

#### 5.1.1 Instalační rozměry

- Instalační hloubka: přibl. 158 mm (6,22 in) pro zařízení vč. svorek a upevňovacích spon
- Výřez v panelu: 138 … 139 mm (5,43 … 5,47 in) × 138 … 139 mm (5,43 … 5,47 in)
- Tloušťka panelu: 2 … 40 mm (0,08 … 1,58 in)
- Zorný úhel: od středové osy displeje, 75° doleva a doprava, 65° nahoru a dolů
- Musí se dodržet minimální vzdálenost 15 mm (0,59 in) mezi přístroji, pokud se přístroje instalují v uspořádání ve směru Y (svisle jeden nad druhým). Musí se dodržet minimální vzdálenost 10 mm (0,39 in) mezi přístroji, pokud se přístroje instalují v uspořádání ve směru X (vodorovně jeden vedle druhého).
- Zajištění podle DIN 43 834

## 5.2 Montáž měřicího přístroje

Montážní nástroje: K instalaci do panelu potřebujete pouze šroubovák. $\mathbf{P}$ 

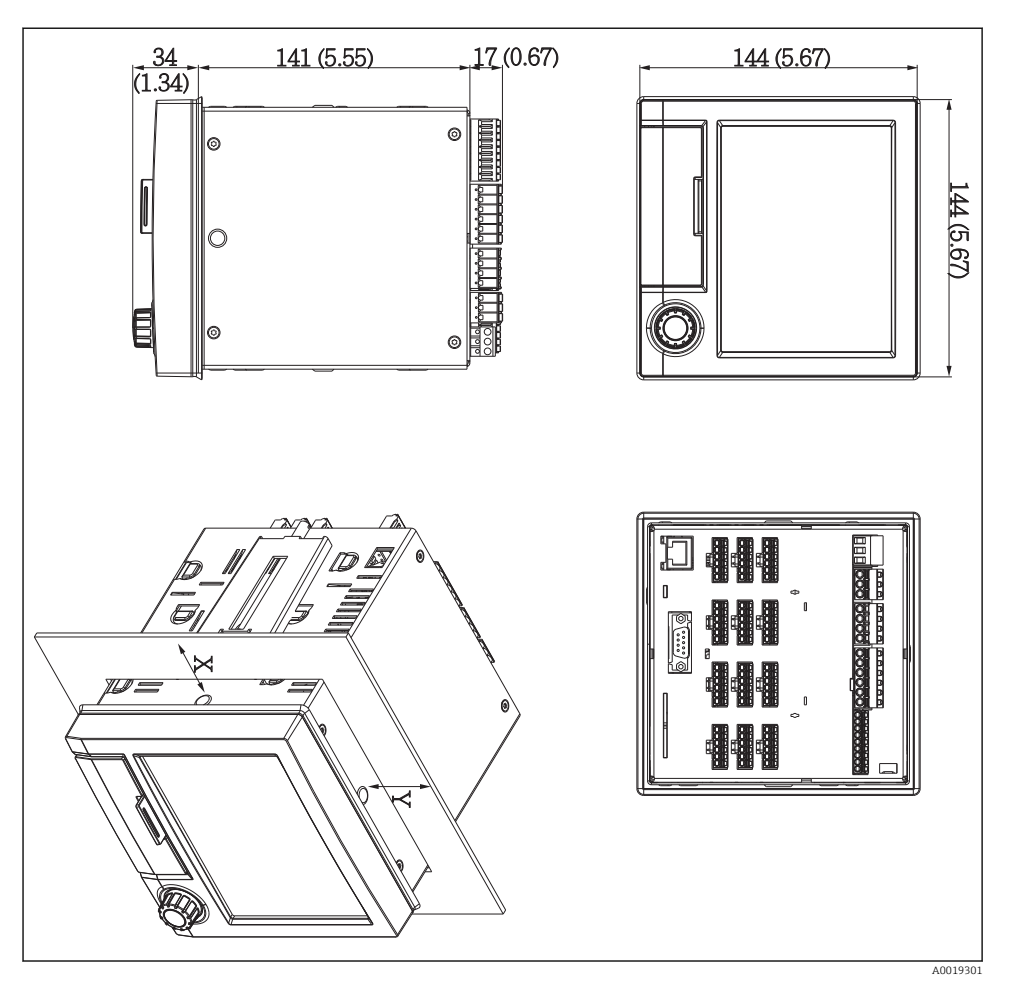

 *2 Montáž do panelu a rozměry v mm (palcích)*

- 1. Zasuňte přístroj zpředu do výřezu v panelu. Aby se nehromadilo teplo, zachovejte od stěn a ostatních zařízení odstup > 15 mm (> 0,59 in).
- 2. Držte přístroj v rovině a zavěste do otvorů připevňovací držáky (D) (1× vlevo, 1× vpravo).
- 3. Rovnoměrně utahujte šrouby na připevňovacím držáku pomocí šroubováku tak, aby bylo zajištěno bezpečné utěsnění k panelu (utahovací moment 100 Ncm).

## <span id="page-10-0"></span>5.3 Kontrola po montáži

- Je těsnicí kroužek nepoškozený?
- Vede těsnění kolem celého okraje skříně?
- Jsou závitové tyče řádně utažené?
- Je přístroj pevně uchycený ve středu výřezu v panelu?

## 6 Elektrické připojení

## 6.1 Požadavky na připojení

#### **AVAROVÁNÍ**

#### Nebezpečí! Elektrické napětí!

- ‣ Celé zapojení zařízení musí být provedeno v době, kdy zařízení není pod napětím.
- ‣ Současné připojení kombinace bezpečného malého napětí a napětí, které představuje riziko zasažení proudem, k relé je nepřípustné.
- ‣ Kromě relé a napájecího napětí smějí být připojeny pouze energeticky omezené obvody v souladu s IEC/EN 61010-1.

Nebezpečí, pokud je přerušeno spojení s ochranným uzemněním

‣ Zemnění musí být zapojeno před všemi ostatními zapojeními.

#### OZNÁMENÍ

#### Tepelné namáhání kabelu

‣ Používejte kabely vhodné pro teploty 5 °C (9 °F) nad okolní teplotou.

Nesprávné napájecí napětí může poškodit zařízení nebo způsobit jeho nesprávné funkce

‣ Před spuštěním zařízení se přesvědčte, že napájecí napětí souhlasí se specifikací na štítku.

Kontrola nouzového vypnutí přístroje

‣ Zajistěte vhodný vypínač nebo jistič do elektroinstalace budovy. Tento vypínač musí být umístěn v blízkosti přístroje (snadno v dosahu) a musí být označen jako jistič.

Ochrana zařízení proti přetížení

‣ Zajistěte ochranu proti přetížení napájecího kabelu (jmenovitý proud = 10 A).

Nesprávné zapojení může být příčinou zničení přístroje

‣ Dodržujte označení svorek na zadní straně zařízení.

Přechodové jevy s vysokou energií v dlouhých signálních vedeních

‣ Instalujte vhodnou předřazenou přepěťovou ochranu (např. E+H HAW562).

## <span id="page-11-0"></span>6.2 Pokyny k připojení

#### 6.2.1 Specifikace kabelu

#### Specifikace kabelů, pružinové svorky

Všechna připojení na zadní straně přístroje jsou navržena jako zásuvné šroubové nebo pružinové svorkovnice s ochranou proti přepólování. Tím je připojení velmi rychlé a snadné. Pružinové svorky se odemknou pomocí plochého šroubováku (velikost 0).

Při zapojování mějte na paměti následující:

- Průřez vodiče, výstup pomocného napětí, digitální I/O a analogové I/O: max.  $1.5 \text{ mm}^2$  (14 AWG) (pružinové svorky)
- Průřez vodiče, hlavní vedení: max. 2,5 mm<sup>2</sup> (13 AWG) (šroubové svorky)
- Průřez vodiče, relé: max. 2,5 mm<sup>2</sup> (13 AWG) (pružinové svorky)
- Délka odizolování: 10 mm (0,39 in)

Při připojování ohebných kabelů k pružinovým svorkám nejsou zapotřebí žádné návlečky.

#### Stínění a zemnění

Optimální elektromagnetickou kompatibilitu (EMC) lze zaručit pouze tehdy, když jsou systémové součásti, a zvláště vedení (senzorická i komunikační), stíněny a když stínění tvoří co možná nejúplnější krycí strukturu. Stíněné vedení musí být použito pro senzorická vedení delší než 30 m. Ideální je 90% pokrytí stíněním. Navíc je třeba zajistit, aby se senzorická a komunikační vedení nekřížila. Připojte stínění k referenčnímu uzemnění co nejčastěji, aby byla zajištěna optimální ochrana EMC pro různé komunikační protokoly a připojené senzory.

Pro dodržování příslušných požadavků lze použít tři různé typy stínění:

- Stínění na obou koncích
- Stínění na jednom konci na straně napájení s kapacitním zakončením na straně zařízení
- Stínění na jednom konci na straně napájení

Zkušenosti ukazují, že nejlepších výsledků z hlediska EMC se ve většině případů dosahuje u instalací se stíněním na jedné straně, na straně napájení (bez kapacitivního zakončení na straně zařízení). Je třeba provést vhodná interní opatření pro vedení zařízení, aby byl možný neomezený provoz při přítomnosti elektromagnetického rušení. Tato opatření musejí být u tohoto zařízení brána do úvahy. Provoz v případě rušivých proměnných podle specifikace NAMUR NE21 je tak zaručen.

Kde se na daný případ vztahují, musejí se během instalace dodržovat národní instalační směrnice a předpisy! V situacích, kdy jsou mezi jednotlivými zemnicími body velké rozdíly potenciálu, je k referenční zemi připojen přímo pouze jeden bod stínění.

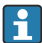

Je-li stínění kabelu uzemněno ve více než jednom bodě v systémech bez potenciálového vyrovnání, mohou se objevovat proudy vyrovnávající frekvenci sítě. To může poškodit signálový kabel nebo výrazně ovlivnit přenos signálu. V těchto případech se signální kabel musí uzemnit pouze na jedné straně, tj. nesmí být připojen k zemnicí svorce pláště zařízení. Stínění, jež není připojeno, musí být odizolováno!

## <span id="page-12-0"></span>6.3 Připojení měřicího přístroje

### 6.3.1 Napájecí napětí

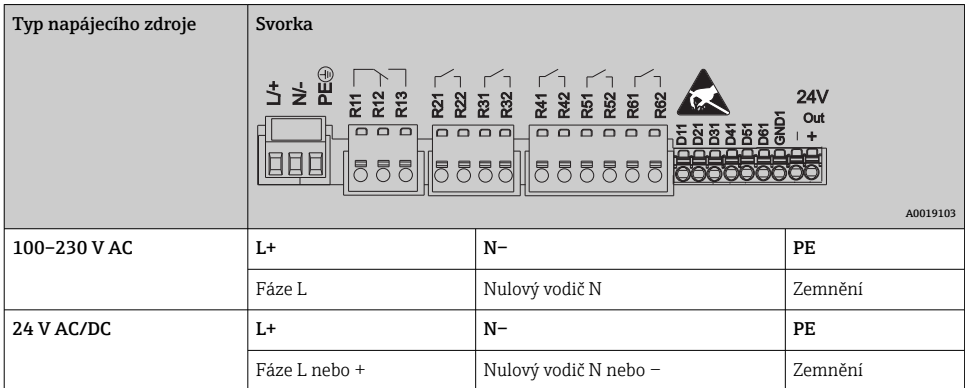

### 6.3.2 Relé

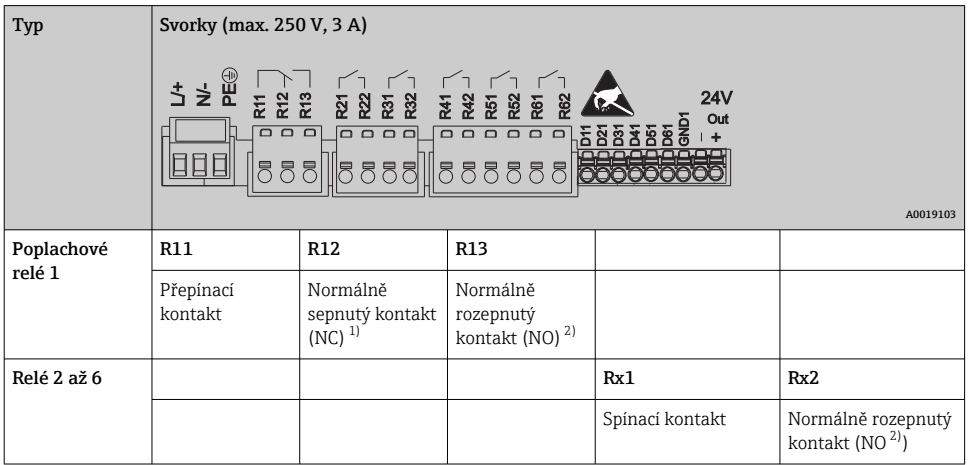

1) NC = normally closed (rozpínací)

2) NO = normally open (spínací)

#### 6.3.3 Digitální vstupy; výstup pomocného napětí

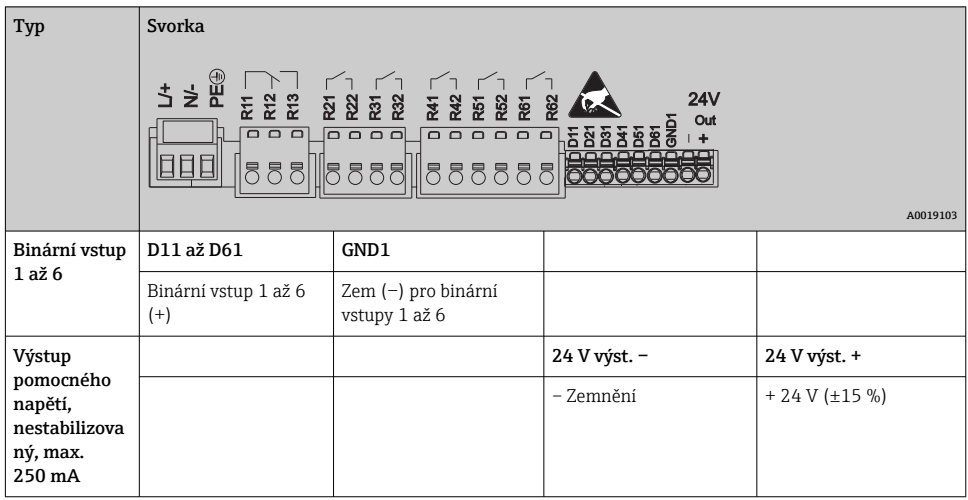

#### 6.3.4 Analogové vstupy

První číslice (x) dvouciferného čísla svorky odpovídá přiřazenému kanálu:

| Typ                                                            | Svorka                    |       |           |           |       |       |
|----------------------------------------------------------------|---------------------------|-------|-----------|-----------|-------|-------|
|                                                                | Chx<br>722777<br>A0019303 |       |           |           |       |       |
|                                                                | x1                        | x2    | x3        | x4        | x5    | xб    |
| Proudový/pulzní/frekvenční<br>$\textbf{v}\textbf{stup}^{\,1)}$ |                           |       |           |           | $(+)$ | $(-)$ |
| Napětí > 1 V                                                   |                           | $(+)$ |           |           |       | $(-)$ |
| Napětí ≤ 1 V                                                   |                           |       |           | $(+)$     |       | $(-)$ |
| Odporový teploměr RTD<br>(2vodičový)                           | (A)                       |       |           |           |       | (B)   |
| Odporový teploměr RTD<br>(3vodičový)                           | (A)                       |       |           | b (sense) |       | (B)   |
| Odporový teploměr RTD<br>(4vodičový)                           | (A)                       |       | a (sense) | b (sense) |       | (B)   |
| Termočlánky TC                                                 |                           |       |           | $^{(+)}$  |       | $(-)$ |

<sup>1)</sup> Jestliže se univerzální vstup použije jako frekvenční nebo pulzní vstup a napětí činí > 2,5 V, musí se do série se zdrojem napětí zapojit sériový odpor. Příklad: sériový odpor 1,2 kΩ při 24 V

#### 2vodičové senzory Out: max. 250 mA \_ + +- Y + \_ +- Y I I 1  $\overline{2}$ 3

# 6.3.5 Příklad zapojení: Výstup pomocného napětí jako napájení převodníku pro

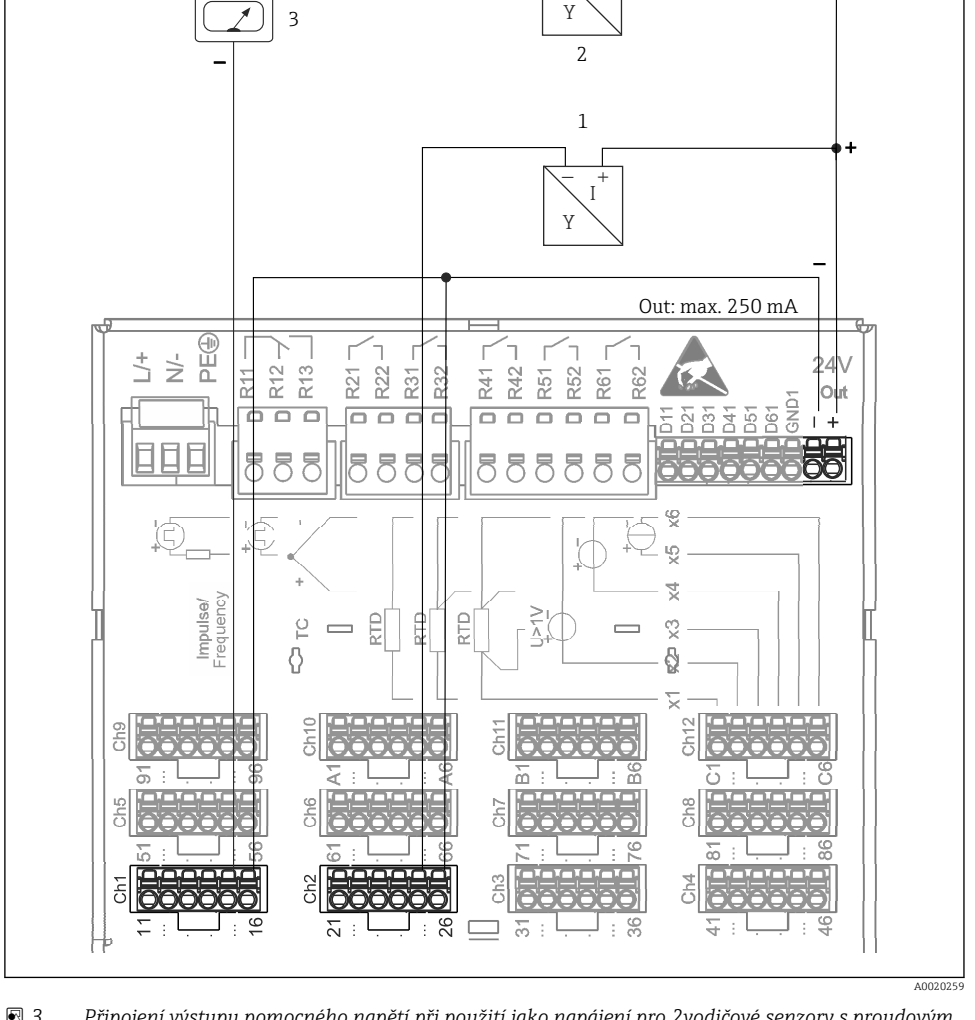

 *3 Připojení výstupu pomocného napětí při použití jako napájení pro 2vodičové senzory s proudovým výstupem. (Při připojení kanálu CH3-12 viz přiřazení svorek CH1-2.)*

- *1 Senzor 1 (např. Cerabar od Endress+Hauser)*
- *2 Senzor 2*
- *3 Externí indikátor (volitelně) (např. RIA16 od Endress+Hauser)*

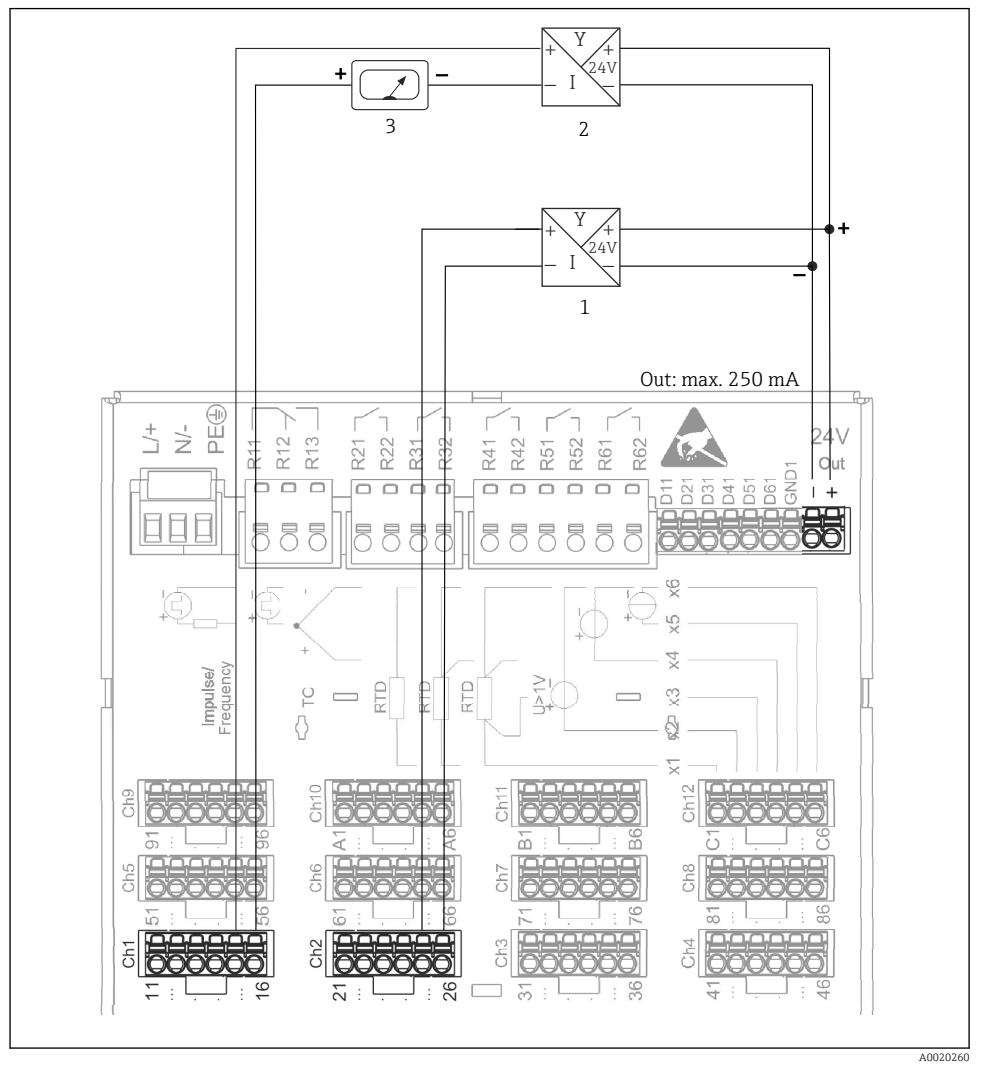

#### 6.3.6 Příklad zapojení: Výstup pomocného napětí jako napájení převodníku pro 4vodičové senzory

 *4 Připojení výstupu pomocného napětí při použití jako napájení pro 4vodičové senzory s proudovým výstupem. (Při připojení kanálu CH3-12 viz přiřazení svorek CH1-2.)*

- *1 Senzor 1 (např. teplotní spínač TTR31 od Endress+Hauser)*
- *2 Senzor 2*
- *3 Externí indikátor (volitelně) (např. RIA16 od Endress+Hauser)*

#### 6.3.7 Doplněk: Rozhraní RS232/RS485 (zadní strana přístroje)

Pro sériová rozhraní používejte stíněné signálové vedení!

K dispozici je kombinované připojení RS232/RS485 ve stíněné zdířce SUB D9 na zadní straně přístroje. To lze použít k přenosu dat a k připojení modemu. Pro komunikaci s modemem doporučujeme průmyslový modem s funkcí watchdog.

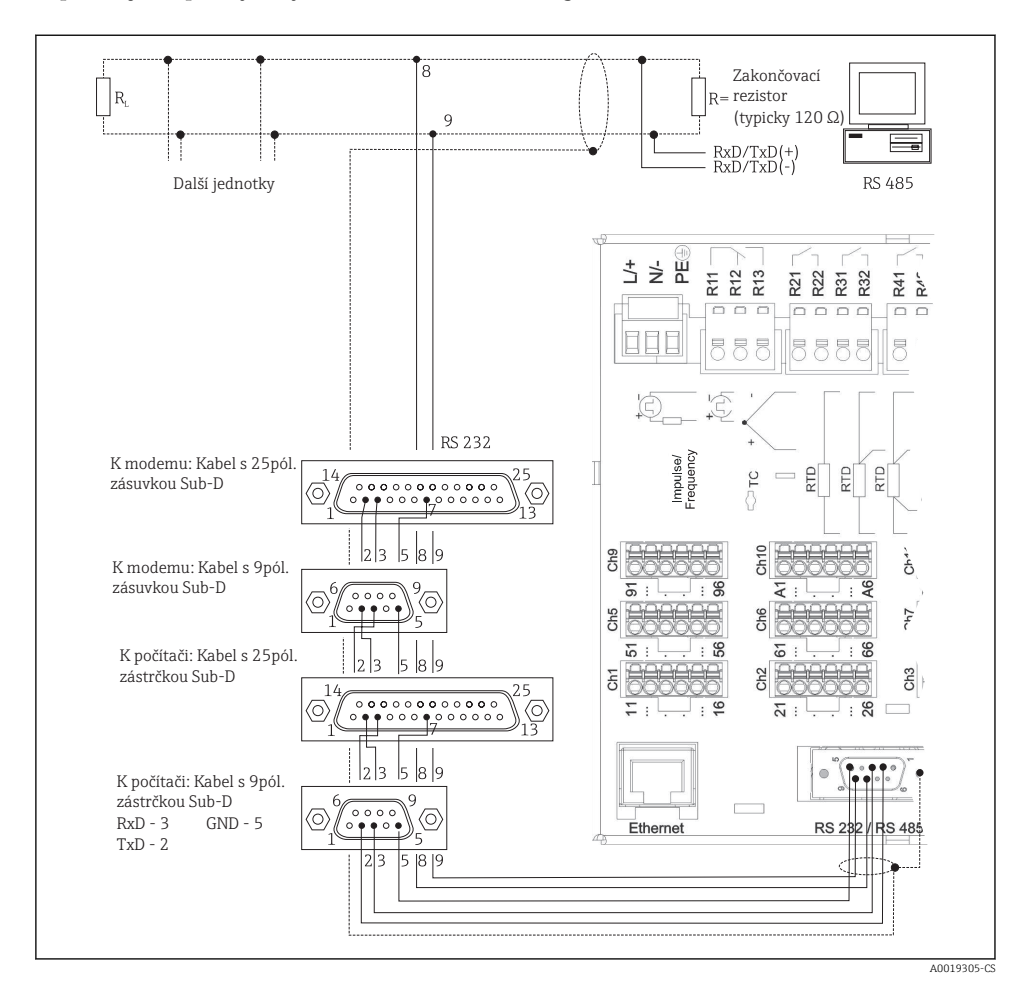

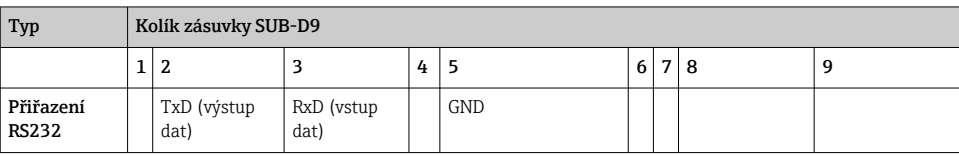

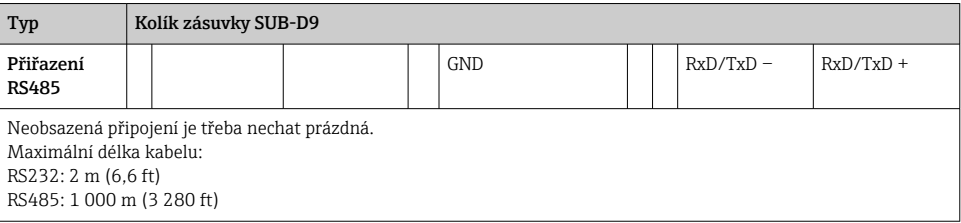

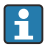

Současně lze použít pouze jedno rozhraní (RS232 nebo RS485).

#### 6.3.8 Připojení Ethernet (zadní strana přístroje)

Ethernetové rozhraní lze použít k integraci zařízení přes hub nebo switch do počítačové sítě (TCP / IP Ethernet). K tomuto propojení lze použít standardní patch kabel (např. CAT5E). Pomocí DHCP je možné přístroj plně integrovat do stávající sítě bez nutnosti dodatečného nastavení. K přístroji lze přistupovat z každého PC v síti.

- Standard: 10/100 Base T/TX (IEEE 802.3)
- Zdířka: RJ-45
- Max. délka kabelu: 100 m
- Galvanické oddělení; zkušební napětí: 500 V

#### Význam kontrolek

Pod zásuvkou připojení Ethernetu (na zadní straně přístroje) jsou dvě svítivé diody, které indikují stav rozhraní Ethernet.

- Žlutá kontrolka: signál spojení; svítí, když je přístroj připojený k síti. Pokud tato kontrolka nesvítí, komunikace není možná.
- Zelená kontrolka: Tx/Rx; nepravidelně poblikává, když zařízení vysílá nebo přijímá data.

#### 6.3.9 Doplněk: Ethernet Modbus TCP slave

Rozhraní Modbus TCP se používá k připojení nadřazených systémů SCADA (Modbus master) kvůli přenosu všech měřených hodnot a procesních hodnot. Přes Modbus lze přenášet a v přístroji ukládat až 12 analogových vstupů a 6 binárních vstupů. Rozhraní Modbus TCP je fyzicky identické s rozhraním Ethernet.

#### 6.3.10 Doplněk: Modbus RTU slave

Rozhraní Modbus RTU (RS485) je galvanicky oddělené (zkušební napětí: 500 V) a používá se k připojení nadřazených systémů kvůli přenosu všech měřených hodnot a procesních hodnot. Přes Modbus lze přenášet a v přístroji ukládat až 12 analogových vstupů a 6 binárních vstupů. Připojení je přes kombinované rozhraní RS232/RS485.

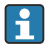

Modbus TCP a Modbus RTU nelze použít současně.

#### 6.3.11 Připojení na přední straně přístroje

#### Připojení USB typu A (hostitel)

Port USB 2.0 je k dispozici přes stíněnou zdířku USB A na přední straně přístroje. K tomuto rozhraní je možné připojit např. USB flash disk jako paměťové médium. Lze připojit i externí klávesnici nebo rozbočovač USB.

#### Připojení USB typu B (koncové zařízení)

Port USB 2.0 je k dispozici přes stíněnou zdířku USB B na přední straně přístroje. Tu lze použít k připojení například zařízení pro komunikaci s notebookem.

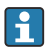

USB 2.0 je kompatibilní s USB 1.1 nebo USB 3.0, tj. komunikace je možná.

#### Informace o zařízeních USB

Zařízení USB jsou detekována funkcí "plug-and-play". Jestliže je připojeno více zařízení stejného typu, bude k dispozici pouze to USB zařízení, které bylo připojeno jako první. Nastavení pro zařízení USB se provádí v menu. Je možné připojit maximálně 8 externích zařízení USB (vč. rozbočovače USB), pokud jejich odběr nepřesahuje 500 mA. Pokud dojde k přetížení, zařízení USB budou automaticky vypnuta.

#### *Požadavky ohledně externího rozbočovače USB*

Zařízení USB jsou detekována funkcí "plug-and-play". Jestliže je připojeno více zařízení stejného typu, bude k dispozici pouze to USB zařízení, které bylo připojeno jako první. Nastavení pro zařízení USB se provádí v menu. Je možné připojit maximálně 8 externích zařízení USB (vč. rozbočovače USB), pokud jejich odběr nepřesahuje 500 mA. Pokud dojde k přetížení, zařízení USB budou automaticky vypnuta.

#### *Požadavky ohledně USB flash disku*

Není zaručeno, že USB flash disky od všech výrobců budou fungovat bezchybně. To je důvod, proč se doporučuje karta SD průmyslové kvality, aby bylo zajištěno spolehlivé zaznamenávání dat.

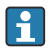

USB flash disk musí mít formát FAT nebo FAT32. Formát NTFS není čitelný. Systém podporuje pouze USB flash disky s max. 32 GB.

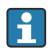

Paměť USB se nesmí k zařízení připojovat pomocí hubu USB. Interference z jiných zařízení USB mohou způsobit ztrátu dat.

#### *Požadavky ohledně externí klávesnice USB*

Systém podporuje pouze klávesnice, které lze adresovat s využitím obecných ovladačů (klávesnice třídy HID – Human Interface Device). Speciální klávesy nejsou podporovány (např. klávesa Windows). Uživatelé mohou zadávat pouze ty znaky, které jsou k dispozici ve vstupní znakové sadě přístroje. Všechny nepodporované znaky budou odmítnuty. Není možné připojit bezdrátovou klávesnici. Jsou podporována následující rozvržení klávesnice: DE, CH, FR, USA, USA International, UK, IT. Viz nastavení pod položkou "Nastavení -> Pokročilé nastavení -> Systém -> Rozvržení klávesnice".

#### <span id="page-19-0"></span>Požadavky na SD kartu

Podporovány jsou SD karty průmyslové kvality s max. kapacitou 32 GB.

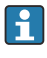

Používejte pouze SD karty průmyslové kvality popisované v kapitole "Příslušenství" v Návodu k obsluze. Ty byly testovány výrobcem a zaručují bezchybnou funkci v přístroji.

SD karta musí mít formát FAT nebo FAT32. Formát NTFS není čitelný.

## 6.4 Kontrola po připojení

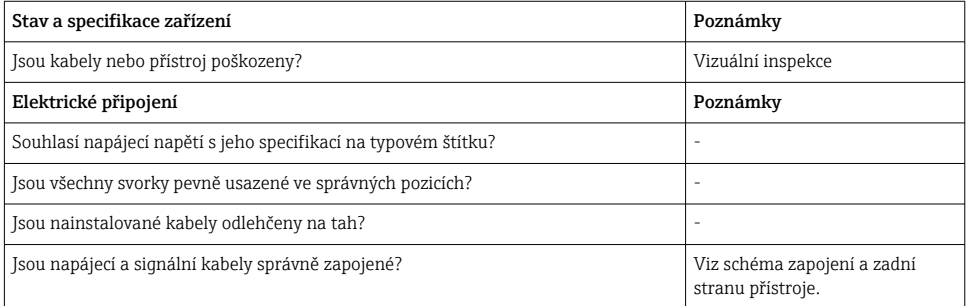

# 7 Možnosti obsluhy

## 7.1 Přehled možností obsluhy

Zařízení může být ovládáno přímo na místě pomocí navigátoru a klávesnicí/myší přes USB nebo přes rozhraní (sériové, USB, Ethernet) a pomocí ovládacích nástrojů (webový server); konfigurační software FieldCare/DeviceCare).

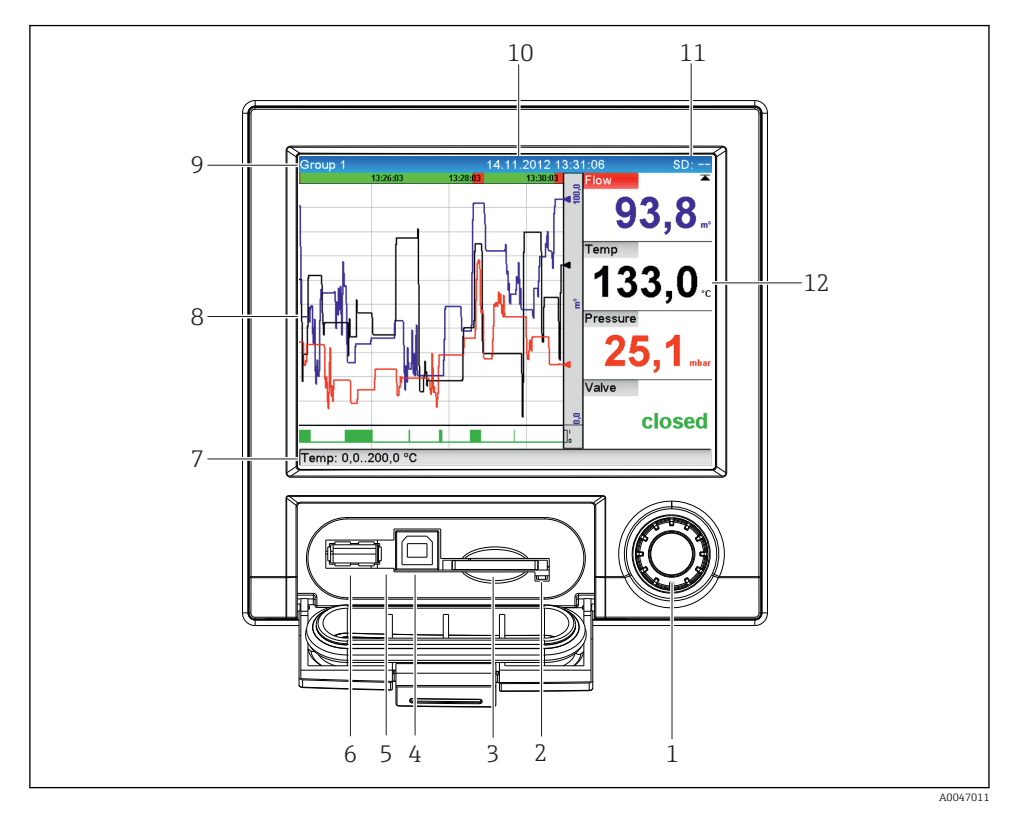

## <span id="page-20-0"></span>7.2 Zobrazení měřených hodnot a ovládací prvky

 *5 Přední strana přístroje s otevřenými dvířky*

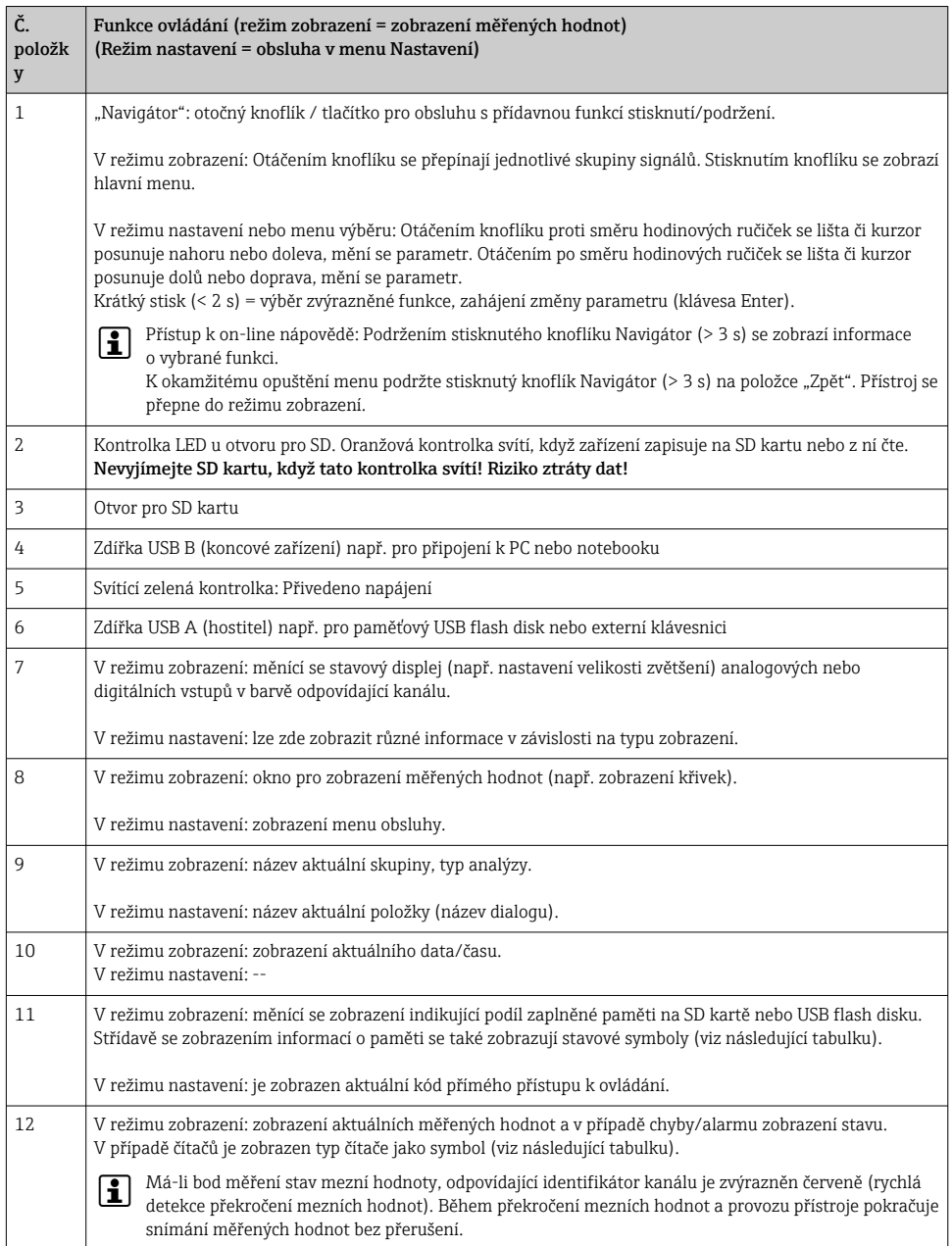

## <span id="page-22-0"></span>7.3 Přístup do nabídky obsluhy z místního displeje

Pomocí navigátoru (otočný knoflík / tlačítko s přidanou funkcí stisknutí/přidržení) lze všechna nastavení provést přímo na místě na přístroji.

## 7.4 Přístup do zařízení přes ovládací nástroje.

Zařízení lze nastavovat a měřené hodnoty získávat přes rozhraní. K tomuto účelu jsou k dispozici tyto nástroje:

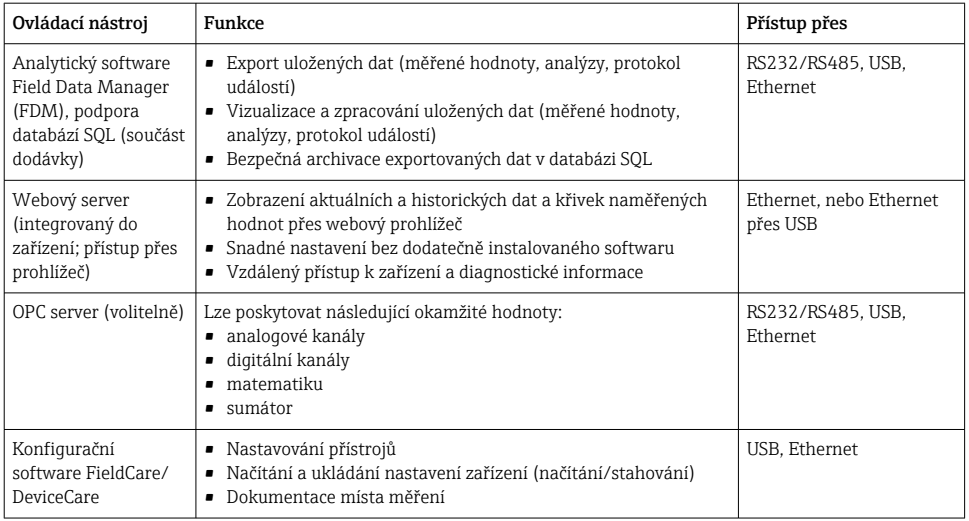

Nastavení parametrů specifických pro zařízení je detailně popsáno v Návodu k obsluze.

Požadované ovladače si stáhněte z adresy: www.endress.com/download

# 8 Systémová integrace

## 8.1 Integrace měřicího přístroje do systému

Podrobné informace o systémové integraci do provozní sběrnice naleznete v pokynech k obsluze zařízení.

#### 8.1.1 Všeobecné poznámky

Přístroj má (volitelně) rozhraní fieldbus k exportování procesních hodnot. Měřené hodnoty a stavy lze přenášet do zařízení přes rozhraní fieldbus.

Poznámka: Čítače nelze přenášet.

V závislosti na systému sběrnice jsou zobrazeny alarmy nebo chyby, ke kterým dochází během přenosu dat (např. stavový byte).

<span id="page-23-0"></span>Procesní hodnoty jsou přenášeny ve stejných jednotkách, které jsou použity k zobrazení hodnot na přístroji.

## 9 Uvedení do provozu

## 9.1 Kontrola funkce

Před uvedením do provozu vykonejte následující kontroly:

- Seznam "Kontrola po montáži"  $\rightarrow \Box$  11.
- Seznam bodů "Kontrola po připojení"  $\rightarrow$   $\blacksquare$  20.

## 9.2 Zapnutí měřicího přístroje

Po připojení provozního napětí se rozsvítí zelená LED a přístroj je připraven k použití.

Pokud uvádíte přístroj do provozu poprvé, naprogramujte nastavení v souladu s následujícími kapitolami v Návodu k obsluze.

Jestliže uvádíte do provozu přístroj, který je již zkonfigurován nebo přednastaven, přístroj okamžitě začne měření, jak je definováno v nastaveních. Na displeji se zobrazí hodnoty aktuálně aktivovaných kanálů.

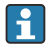

Odstraňte ochrannou fólii z displeje, neboť ta by jinak snižovala čitelnost displeje.

## 9.3 Nastavení jazyka komunikace s obsluhou

Tovární nastavení: angličtina nebo objednaný místní jazyk

#### Vyvolání hlavního menu, nastavení jazyka obsluhy:

- 1. Stisknout navigátor.
- 2. Na displeji se objeví hlavní menu s možností "Jazyk".
- 3. Postup při změně nastavení jazyka: Stiskněte navigátor, jeho otáčením zvolte požadovaný jazyk a znovu jej stiskněte pro použití změny v nastavení.
- 4. Pro opuštění hlavního menu stiskněte "Zpět" nebo "ESC".

Jazyk obsluhy byl změněn.

Funkce  $\boldsymbol{\times}$  "Zpět" se nachází na konci každého menu/podmenu. ĥ

Krátkým stiskem tlačítka "Zpět" přejdete o jednu úroveň výše ve struktuře menu.

K okamžitému opuštění menu a návratu k zobrazení měřené hodnoty podržte stisknuté tlačítko "Zpět" (> 3 s). Provedené změny jsou potvrzeny a uloženy.

## <span id="page-24-0"></span>9.4 Nastavování měřicího přístroje (menu Nastavení)

Přístup k nastavení je aktivován v okamžiku, kdy přístroj opouští výrobní závod, ale může být uzamčen několika způsoby, např. zadáním čtyřciferného přístupového kódu nebo pomocí ochrany hesla podle úrovně oprávnění.

V případě zamčení přístupu je možné základní nastavení kontrolovat, ale nikoliv změnit. Zařízení lze rovněž uvést do provozu a ovládat prostřednictvím počítače.

Možnosti nastavení přístroje:

- Nastavení přímo na přístroji (pouze zařízení pro montáž do panelu)
- Nastavení přes SD kartu nebo USB flash disk přenosem uložených parametrů
- Nastavení přes webový server pomocí Ethernetu nebo funkce Ethernet přes USB
- Nastavení přes konfigurační software FieldCare/DeviceCare

#### 9.4.1 Krok za krokem: až do první měřené hodnoty

#### Postup a potřebná nastavení:

- 1. Zkontrolujte datum/čas v hlavním menu v části "Nastavení" a v případě potřeby je nastavte
- 2. Nastavení pro rozhraní a komunikaci se provádějí v hlavním menu pod položkou "Nastavení -> Rozšíř. nastavení -> Komunikace"
- 3. Vytváření univerzálních nebo binárních vstupů v hlavním menu pod položkou "Nastavení -> Rozšíř. nastavení -> Vstupy -> Univerzální vstupy / binární vstupy": Přidání vstupu: zvolte "Univerzální vstup x" nebo "Binární vstup x", který má zjišťovat vstupní signál. Poté zvolte a nastavte nově vytvořený vstup.
- 4. Aktivace relé nebo analogových výstupů (volitelně) v hlavním menu pod položkou "Nastavení -> Rozšíř. nastavení -> Výstupy"
- 5. Přiřazení aktivovaných vstupů ke skupině v hlavním menu pod položkou "Nastavení -> Rozšíř. nastavení -> Aplikace -> Skupiny signálů -> Skupina x"
- 6. Pro opuštění hlavního menu stiskněte "Zpět" nebo "ESC". Provedené změny jsou potvrzeny a uloženy.

Zařízení je v režimu zobrazení měřených hodnot a zobrazuje tyto hodnoty.

#### 9.4.2 Krok za krokem: nastavování nebo mazání mezních hodnot

#### Postup nastavení mezních hodnot:

- 1. Otevřete mezní hodnoty v hlavním menu pod položkou "Nastavení -> Rozšíř. nastavení -> Aplikace -> Mezní hodnoty".
- 2. Přidání mezní hodnoty: zvolte "Ano"
- 3. Zvolte a nastavte "Mezní hodnota x"
- 4. Pro opuštění hlavního menu stiskněte "Zpět" nebo "ESC". Provedené změny jsou potvrzeny a uloženy.

Zařízení je v režimu zobrazení měřených hodnot a zobrazuje tyto hodnoty.

#### Postup smazání mezních hodnot:

- 1. Otevřete mezní hodnoty v hlavním menu pod položkou "Nastavení -> Rozšíř. nastavení -> Aplikace -> Mezní hodnoty".
- 2. Smazání mezní hodnoty: Zvolte "Ano".
- 3. Ze seznamu zvolte mezní hodnotu, kterou chcete smazat.
- 4. Pro opuštění hlavního menu stiskněte "Zpět" nebo "ESC". Provedené změny jsou potvrzeny a uloženy.

Zařízení je v režimu zobrazení měřených hodnot a zobrazuje tyto hodnoty.

#### 9.4.3 Nastavení zařízení

Hlavní menu můžete během provozu otevřít stiskem navigátoru. Otáčením navigátoru procházíte dostupné nabídky. Když je zobrazena požadovaná nabídka, otevřete ji stiskem navigátoru.

V menu "Nastavení" a v podmenu "Rozšíř. nastavení" najdete nejdůležitější nastavení pro přístroj:

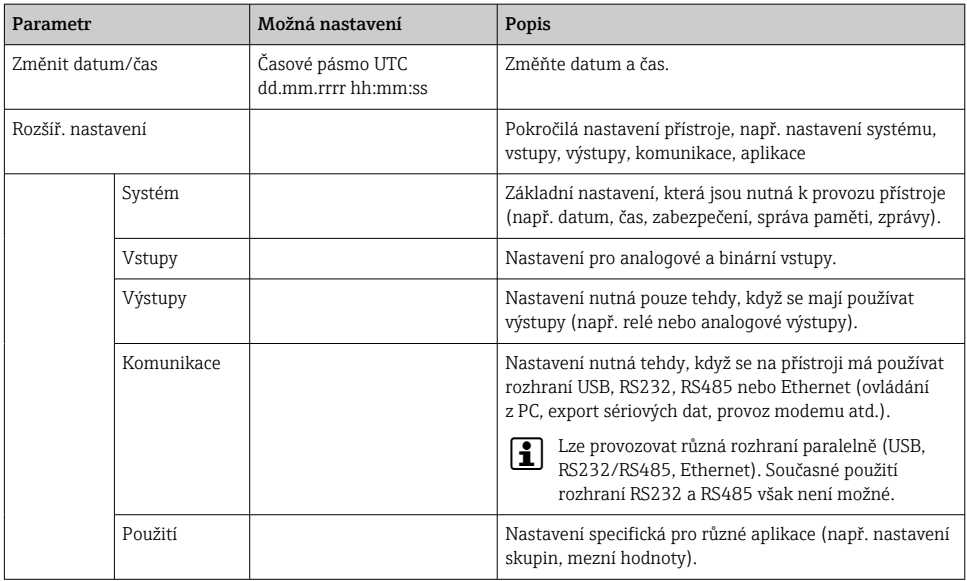

Podrobný přehled všech parametrů ovládání je uveden v Příloze k Návodu k obsluze.

#### 9.4.4 Nastavení přes SD kartu nebo USB flash disk

Stávající nastavení přístroje ("Setup data" \*.DEH) z jiného systému Ecograph T RSG35 nebo z FieldCare/DeviceCare lze nahrát přímo do přístroje.

Import nového nastavení přímo na přístroji: Funkce používaná k načtení dat nastavení je v hlavním menu pod položkou "Ovládání -> SD karta/USB flash disk -> Načtení nastavení -> Výběr adresáře -> Další".

#### 9.4.5 Nastavení přes webový server

Chcete-li přístroj nastavovat přes webový server, připojte přístroj k počítači přes síť Ethernet (nebo Ethernet přes USB).

Dodržujte informace a komunikační nastavení pro Ethernet a webový server v Návodu k obsluze.

K nastavování přístroje přes webový server je nutné ověření oprávnění v roli Administrátor nebo Servis. Správa ID a hesla se provádí v hlavním menu pod položkou "Nastavení -> Rozšíř. nastavení -> Komunikace -> Ethernet -> Nastavení pro web server -> Ověření".

Výchozí hodnota ID: admin; heslo: admin

Poznámka: Během uvádění do provozu by mělo být toto heslo změněno!

#### Navázání spojení a nastavení

#### Postup navázání spojení:

- 1. Připojte přístroj k počítači přes Ethernet (nebo Ethernet přes USB).
- 2. Na počítači spusťte prohlížeč; zadejte IP adresu: http://<IP adresa> pro otevření webového serveru pro přístroj. Poznámka: Úvodní nuly v IP adrese se nesmějí zadávat (např. zadejte 192.168.1.11, a nikoliv 192.168.001.011).
- 3. Zadejte ID a heslo a každý údaj potvrďte kliknutím na "OK" (viz rovněž část "Webový server" v Návodu k obsluze ).
- 4. Webový server zobrazuje okamžité hodnoty na přístroji. Na nástrojovém panelu webového serveru klikněte na "Menu -> Nastavení -> Rozšíř. nastavení".
- 5. Zahajte postup nastavení.

#### Postup zřízení přímého spojení přes Ethernet (dvoubodové spojení):

- 1. Nakonfiguruje PC (závisí na operačním systému): např. IP adresa: 192.168.1.1; maska podsítě: 255.255.255.0; brána: 192.168.1.1
- 2. Vypněte DHCP na přístroji
- 3. Proveďte nastavení komunikace na přístroji: např. IP adresa: 192.168.1.2; maska podsítě: 255.255.255.0; brána: 192.168.1.1
- 4. Na počítači spusťte prohlížeč; zadejte IP adresu: http://<IP adresa> pro otevření webového serveru pro přístroj. Poznámka: Úvodní nuly v IP adrese se nesmějí zadávat (např. zadejte 192.168.1.11, a nikoliv 192.168.001.011).
- 5. Zadejte ID a heslo a každý údaj potvrďte kliknutím na "OK".
- 6. Webový server zobrazuje okamžité hodnoty na přístroji. Na nástrojovém panelu webového serveru klikněte na "Menu -> Nastavení -> Rozšíř. nastavení".

<span id="page-27-0"></span>7. Zahajte postup nastavení.

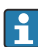

Křížený kabel není nutný.

Pokračujte v nastavování přístroje podle Návodu k obsluze přístroje. Kompletní menu Nastavení, tj. seznam všech parametrů z Návodu k obsluze, je také ve webovém serveru. Po konfiguraci potvrďte nastavení pomocí "Uložit nastavení".

#### OZNÁMENÍ

#### Nedefinované spínání výstupů a relé

‣ Při nastavování přes webový server se přístroj může dostat do nedefinovaných stavů! To může být příčinou nedefinovaného spínání výstupů a relé.

#### 9.4.6 Nastavení přes konfigurační software FieldCare/DeviceCare

Chcete-li přístroj nastavovat pomocí konfiguračního softwaru, připojte přístroj k PC přes Ethernet nebo USB.

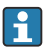

Ke stažení na adrese: www.endress.com/download

#### Navázání spojení a nastavení

Pokračujte v nastavování přístroje podle Návodu k obsluze přístroje.

Kompletní menu Nastavení, tj. seznam všech parametrů z Návodu k obsluze, je také v konfiguračním softwaru.

#### OZNÁMENÍ

#### Nedefinované spínání výstupů a relé

‣ Během nastavování pomocí konfiguračního softwaru se přístroj může dostat do nedefinovaných stavů! To může být příčinou nedefinovaného spínání výstupů a relé.

## 9.5 Ochrana přístupu a koncepce zabezpečení

K zajištění ochrany nastavení před neoprávněným přístupem po uvedení do provozu je k dispozici mnoho možností, které zaručí ochranu proti přístupu k nastavením a zadáním uživatele. Lze nastavit pravidla přístupu a oprávnění a ochránit je hesly.

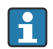

Uživatel zařízení nese odpovědnost za ochranu přístupu a koncepci zabezpečení. Vedle uvedených funkcí zařízení se musí rovněž a především zavést uživatelská pravidla a postupy (např. přidělení hesel, sdílení hesel, fyzické zábrany přístupu).

K dispozici jsou následující volitelné možnosti ochrany a funkce:

- Ochrana prostřednictvím řídicího vstupu
- Ochrana přes přístupový kód
- Ochrana prostřednictvím uživatelských funkcí

Aby bylo možné změnit některý parametr, je třeba nejprve zadat správný kód nebo přístroj odemknout pomocí řídicího vstupu.

<span id="page-28-0"></span>Zámek nastavení přes řídicí vstup: Nastavení pro řídicí vstup jsou v hlavním menu pod položkou "Nastavení -> Rozšíř. nastavení -> Vstupy -> Binární vstupy -> Binární vstup X - > Funkce: Řídicí vstup; Akce: Zablokovat nastavení".

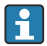

Preferuje se zamknout nastavení s použitím řídicího vstupu.

Nastavení přístupového kódu: Nastavení pro přístupový kód jsou v hlavním menu pod položkou "Nastavení -> Rozšíř. nastavení -> Systém -> Zabezpečení -> Zabezpečeno pomocí -> Přístupový kód". Tovární nastavení: "Otevřený přístup", tj. kdykoli lze provádět změny.

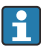

Kód si poznamenejte a uložte na bezpečném místě.

Nastavení uživatelských funkcí: Nastavení uživatelských rolí (operátor, administrátor a servis) je k dispozici v hlavním menu pod položkou "Nastavení -> Rozšíř. nastavení -> Systém -> Zabezpečení -> Zabezpečeno pomocí -> Role uživatelů". Tovární nastavení: "Otevřený přístup", tj. kdykoli lze provádět změny.

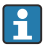

Během uvádění do provozu by měla být hesla změněna.

Kód si poznamenejte a uložte na bezpečném místě.

#### 9.6 Nastavení HTTPS webového serveru

K provozu HTTPS webového serveru musí být na přístroji nainstalován certifikát X.509 a vhodný privátní klíč. Z důvodů zabezpečení probíhá instalace pouze prostřednictvím USB flash disku.

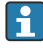

Certifikát, který je předinstalovaný v přístroji ve stavu při dodání z výroby, by se neměl používat!

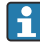

Serverové certifikáty nelze instalovat prostřednictvím funkce "USB flash disk / Importovat SSL certifikát"!

#### Předpoklady

Privátní klíč:

- Soubor X.509 PEM (s kódováním Base64)
- Klíč RSA s max. 2 048 bity
- Nemusí být chráněno heslem

#### Certifikát:

- Soubor X.509 (PEM s kódováním Base64 nebo binární formát DER)
- V3 vč. požadovaného prodloužení
- Podepsáno certifikační autoritou (CA) nebo subcertifikačními autoritami (doporučeno), v případě potřeby podepsáno vlastním podpisem.

Certifikát a privátní klíč nelze vytvářet nebo převádět např. pomocí openssl (https://www.openssl.org). Ohledně vytvoření příslušných souborů kontaktujte svého správce IT.

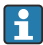

Informace: Další informace k tomuto tématu jsou uvedeny ve videích s popisem konkrétních postupů pod https://www.youtube.com/endresshauser.

Instalace:

- 1. Zkopírujte privátní klíč na USB flash disk do kořenové složky. Název souboru: key.pem.
- 2. Zkopírujte certifikát na USB flash disk do kořenové složky. Název souboru: cert.pem nebo cert.der.
- 3. Zapojte USB flash disk do přístroje. Privátní klíč a certifikát se nainstalují automaticky. Instalace je zaznamenána do záznamu událostí.
- 4. Vyjměte USB flash disk s využitím funkce "Bezpečné vyjmutí".

#### Poznámky:

- Přístroj může být nutné restartovat, aby prohlížeč dokázal používat nový certifikát.
- Následně po instalaci vymažte privátní klíč z USB flash disku.
- Uchovejte privátní klíč na bezpečném místě.
- Privátní klíč a certifikát používejte pouze jeden přístroj.
- Aby se zamezilo neoprávněnému použití, je možné deaktivovat port USB A na přístroji. Tímto způsobem případný útočník nemůže nahradit certifikát nebo privátní klíč ("Denial of Service"). V případě potřeby nainstalujte obvodovou zábranu k zamezení přístupu k přístroji.

#### Kontrola certifikátů

Certifikát můžete zkontrolovat prostřednictvím položky "Hlavní menu -> Diagnostika -> Info o přístroji -> SSL certifikáty". K tomuto účelu zvolte bod "Serverový certifikát" pod daným certifikátem.

Nahraďte certifikát v dostatečném předstihu před uplynutím jeho platnosti. Na přístroji se zobrazí diagnostické hlášení 14 dní před uplynutím platnosti certifikátu.

#### Odinstalace certifikátů a privátního klíče

Certifikát můžete zkontrolovat prostřednictvím položky "Hlavní menu -> Diagnostika -> Info o přístroji -> SSL certifikáty". K tomuto účelu zvolte bod "Serverový certifikát" pod daným certifikátem. Zde můžete certifikát vymazat.

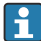

V tomto případě se znovu použije předinstalovaný certifikát.

#### Použití certifikátů podepsaných vlastním podpisem

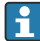

Certifikáty podepsané vlastním podpisem musí být uloženy v paměti počítače pro certifikáty pod složkou "Trusted Root Certification Authorities" (Důvěryhodné kořenové certifikační autority), aby prohlížeč nezobrazoval varování.

Alternativně lze do prohlížeče uložit výjimku.

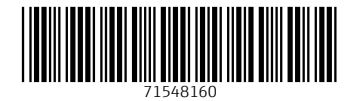

## www.addresses.endress.com

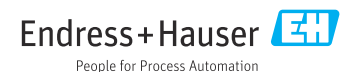